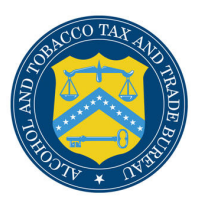

## IT TIP OF THE WEEK

## **How to Enable Compatibility View in Internet Explorer 8**

Web sites built for earlier versions of Internet Explorer may experience issues when accessed using Internet Explorer 8. You may enable Compatibility View to properly display these web sites. Follow these steps to enable Compatibility View in Internet Explorer for a specific web site:

- 1. From your web browser, enter the web site address (i.e., [https://www.ttbonline.gov/\)](https://www.ttbonline.gov/) in the address field.
- 2. Press the **Enter** key. The web site displays.
- 3. Select **Compatibility View** from the Tools menu. Alternatively, select the **Button next** to the address field.

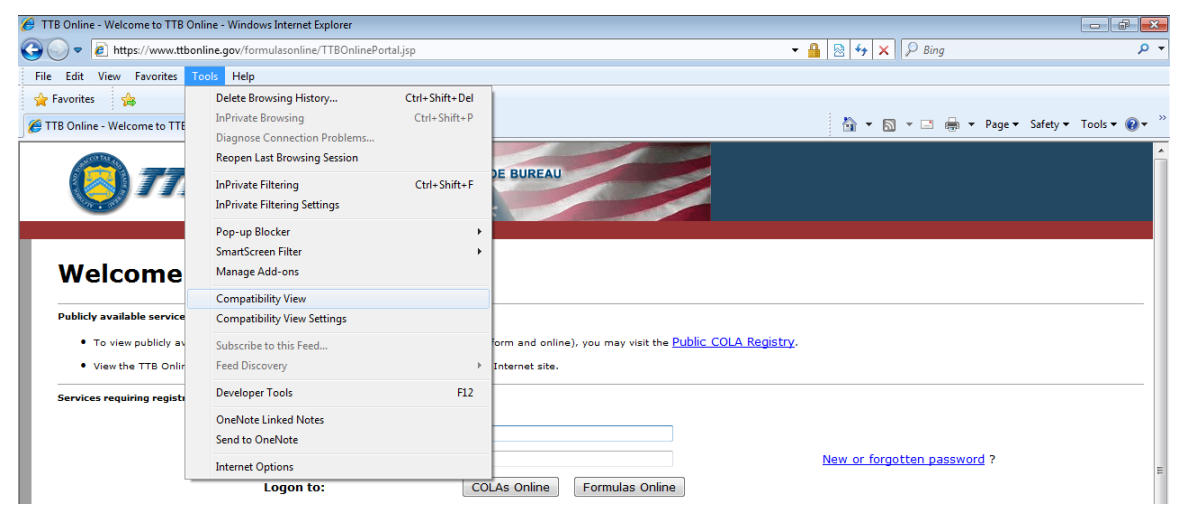

The web site is now running in Compatibility View.

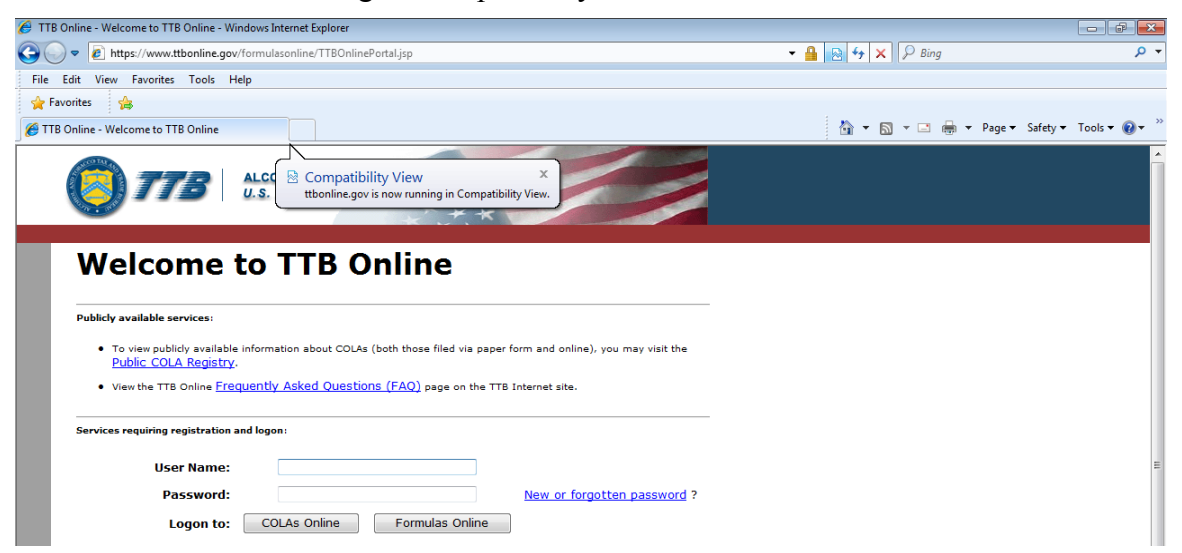